## **Упражнение 11. Сборка крана**

Создадим сборку крана (рис. 1, а), состоящего из двух отдельных деталей – корпуса (рис. 1, б) и штока (рис. 1, в).

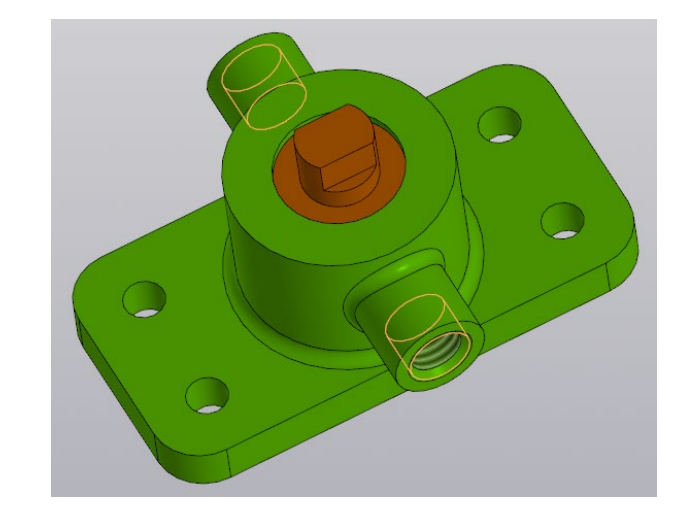

а)

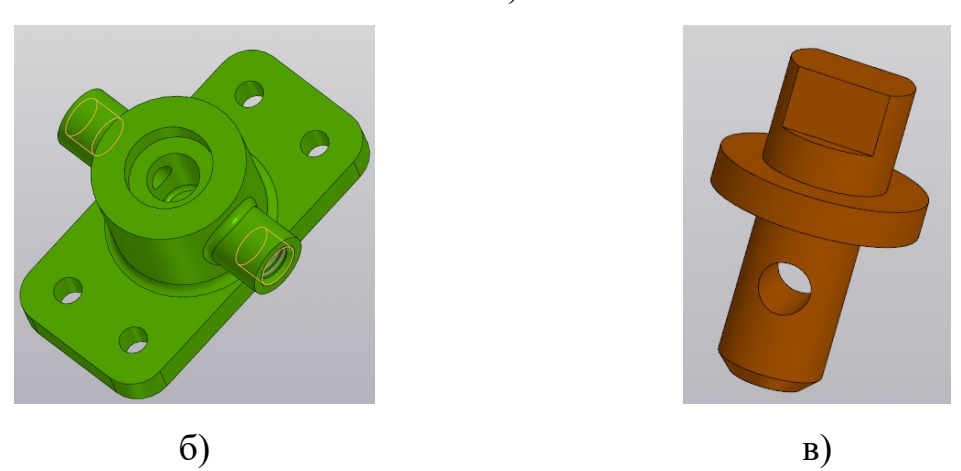

Рисунок 1 – Кран в сборке (а) из корпуса (б) и штока (в)

Необходимо учитывать тот факт, что все детали сборки должны находиться в одном месте (в одной папке). Предварительно создайте папку с наименованием «Кран» и сохраняйте в нее все файлы с отдельными деталями и сборкой.

## *1. Создание модели корпуса крана*

1.1 Создайте файл с новой деталью и сохраните его с именем «Корпус» в папу «Кран».

1.2 На плоскости XY создайте первой эскиз с геометрическими параметрами как на рисунке 2.

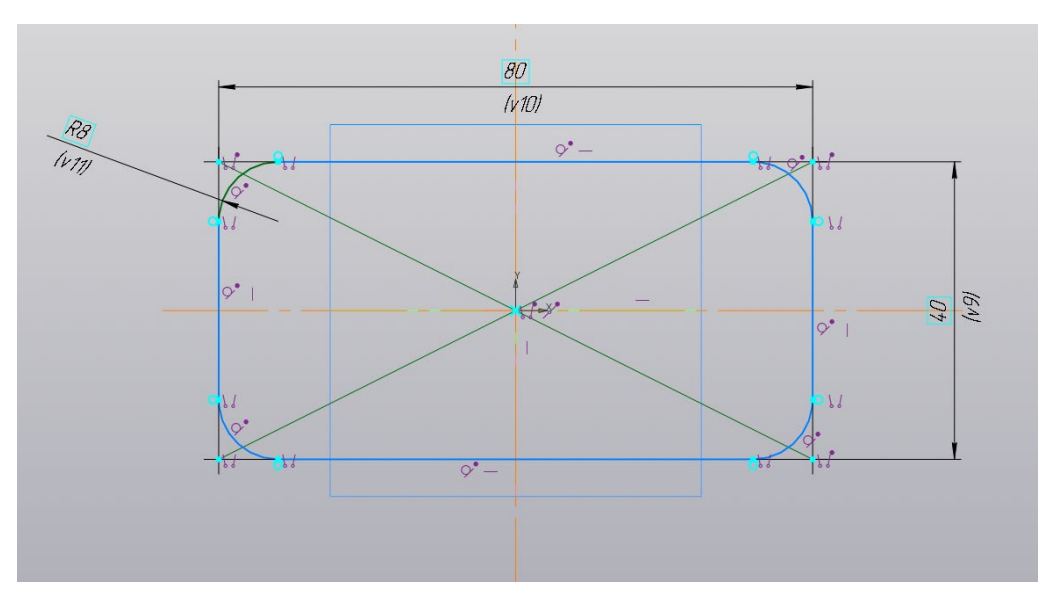

Рисунок 2 – Геометрия первого эскиза

1.3 Выдавите эскиз на высоту 7,5 мм (рис. 3).

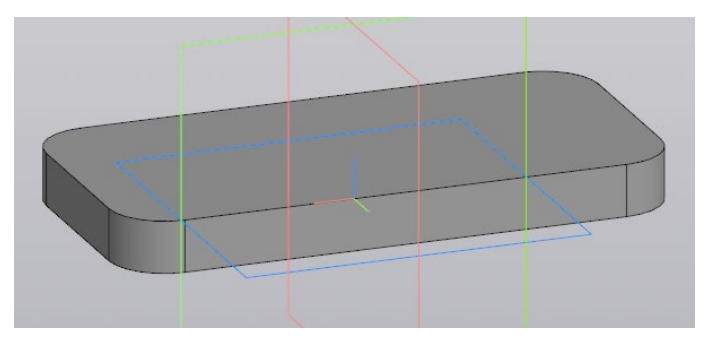

Рисунок 3 – Результат выдавливая первого эскиза

1.4 На верхней поверхности основания создайте новый эскиз с геометрией как на рисунке 4.

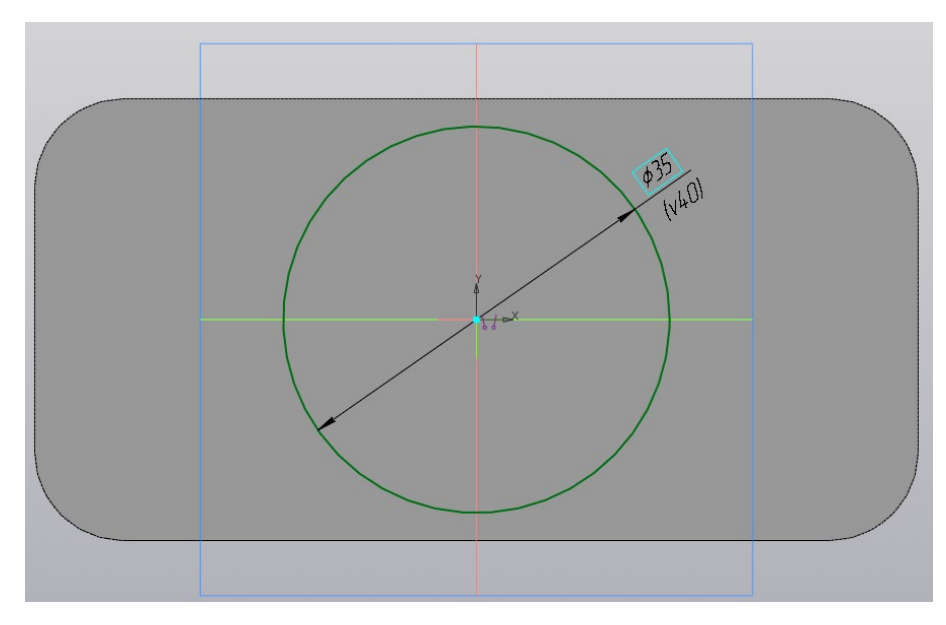

Рисунок 4 – Геометрия второго эскиза

1.5 Выдавите эскиз на высоту 25 мм (рис. 5).

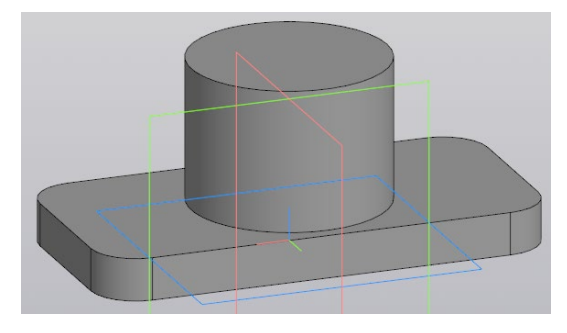

Рисунок 5 – Результат выдавливания второго эскиза

1.6 Создайте отверстие с цековкой на верхнем основании цилиндра. В параметрах отверстия (рис. 6) убедитесь, что выбран вариант с цековкой. В разделе «Отверстие» укажите диаметр 12 мм и расстояние 22 мм. В разделе «Цековка» задайте диаметр 20 мм, глубину 5 мм и включите параметр «Плоское дно». Разместите отверстие на верхнем основании цилиндра и задайте его положение – в разделе «Размещение» укажите в строках расстояние 1 и 2 (от плоскости ZX и плоскости ZY соответственно) значение 0 (тем самым разместите отверстие строго по центру). Подтвердите команду. Результат показан на рисунке 7.

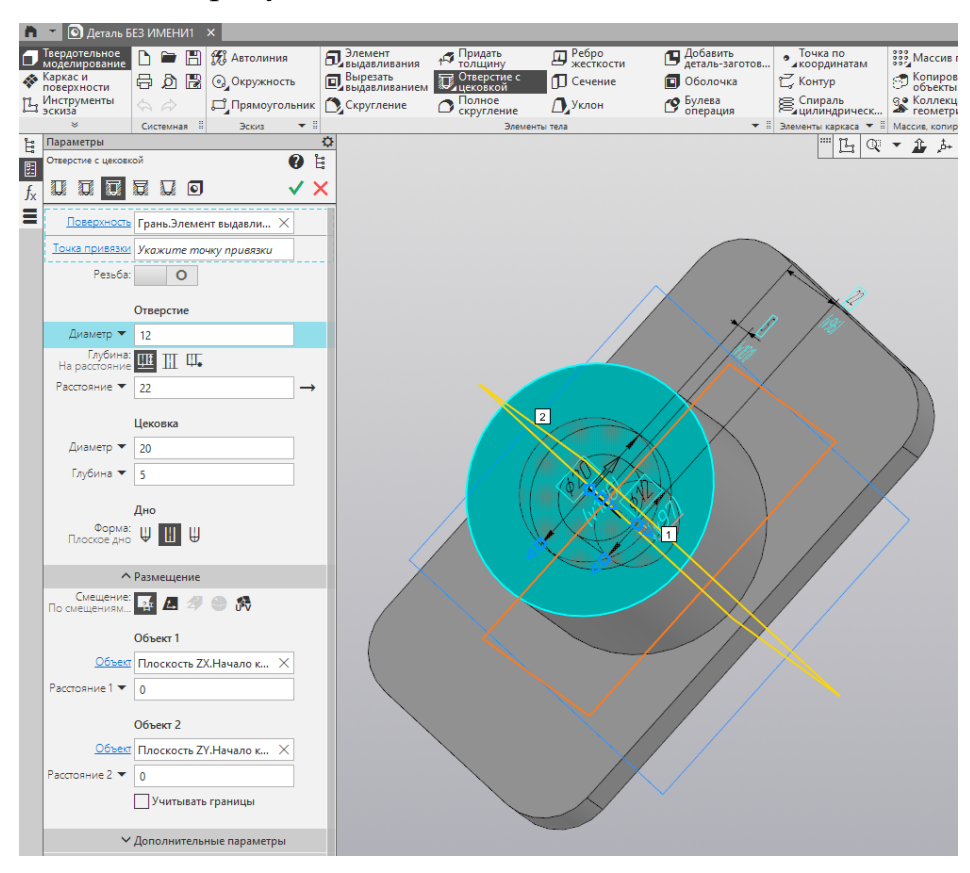

Рисунок 6 – Настройка отверстия с цековкой

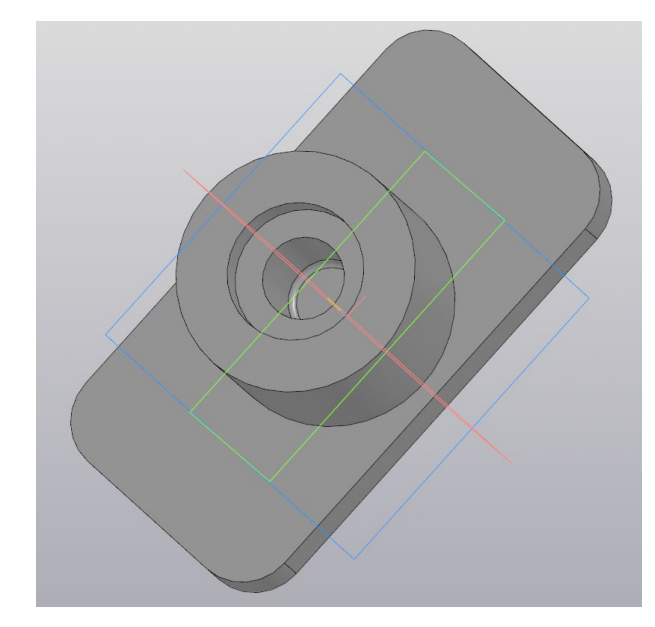

Рисунок 7 – Результат создании отверстия с цековкой и скруглением в районе дна

1.7 Создайте «Скругление» цилиндрической поверхности отверстия и его дна радиусом 1 мм (рис. 7).

1.8 При помощи команды «Смещенная плоскость» создайте дополнительную смещенную плоскость на расстоянии 30 мм от плоскости ZX (рис. 8).

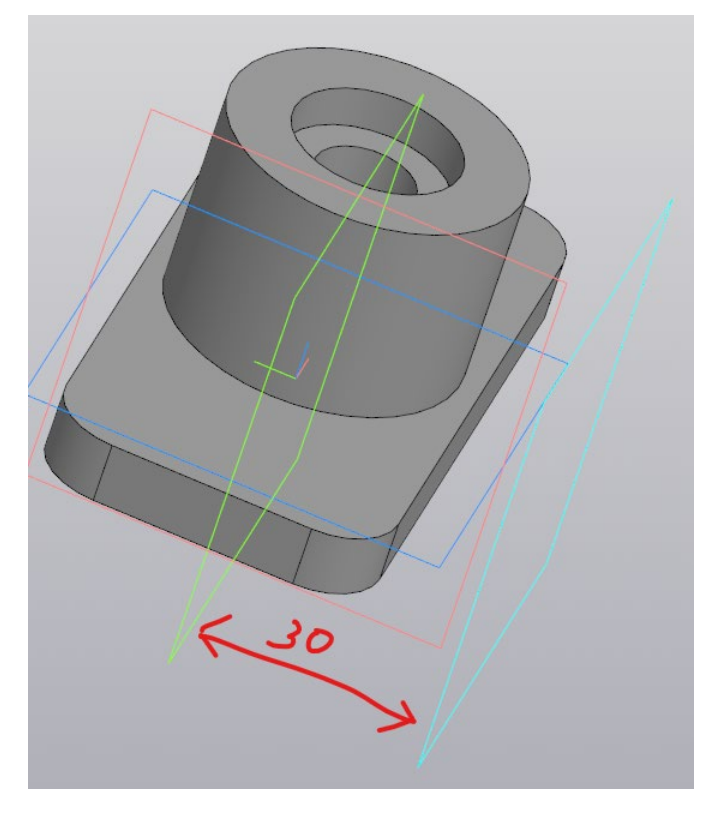

Рисунок 8 – Дополнительная смещённая плоскость

1.9 Создайте новый эскиз на смещенной плоскости как на рисунке 9.

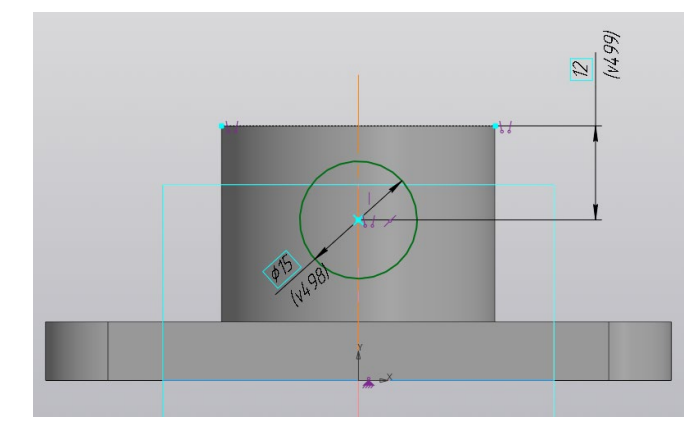

Рисунок 9 – Эскиз на смещенной плоскости

1.10 Выдавите эскиз окружности в сторону корпуса. В настройках элемента выдавливания при необходимости смените направление и задайте способ «До ближайшей поверхности». Результат выдавливания показан на рисунке 10.

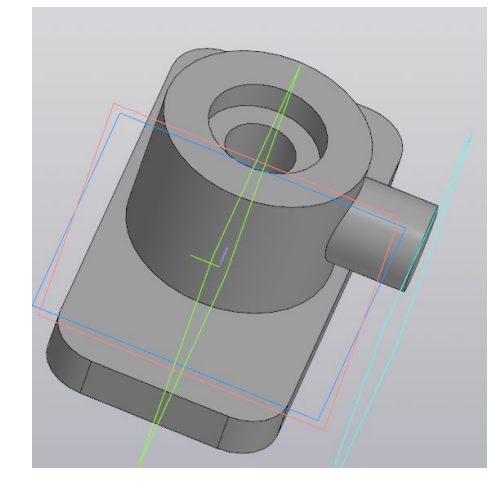

Рисунок 10 – Результат выдавливая эскиза до ближайшей поверхности 1.11 Отзеркальте этот элемент детали командой «Зеркальный массив» в противоположную сторону (рис. 11).

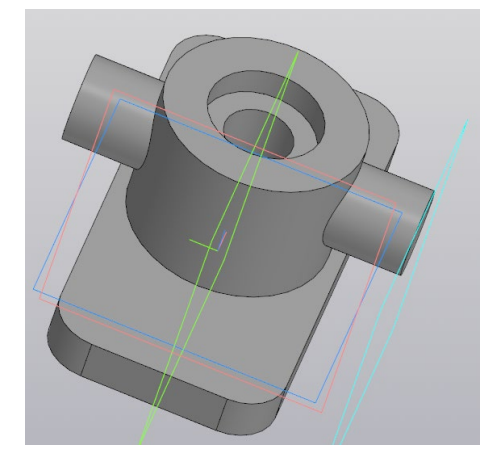

Рисунок 11 – Зеркальное распадение элемента корпуса

1.12 На торце круглого элемента крана создайте простое сквозное отверстие диаметром 6 мм, используйте команду «Отверстие простое»  $\overline{\mathbf{L}}$  отверстие настройках отверстия укажите глубину «Через все», в разделе «Размещение» задайте расстояние 1 от плоскости XY (–20,5 мм), а расстояние 2 от плоскости ZY значение 0 (рис. 12). Результат создания простого отверстия показан на рисунке 13.

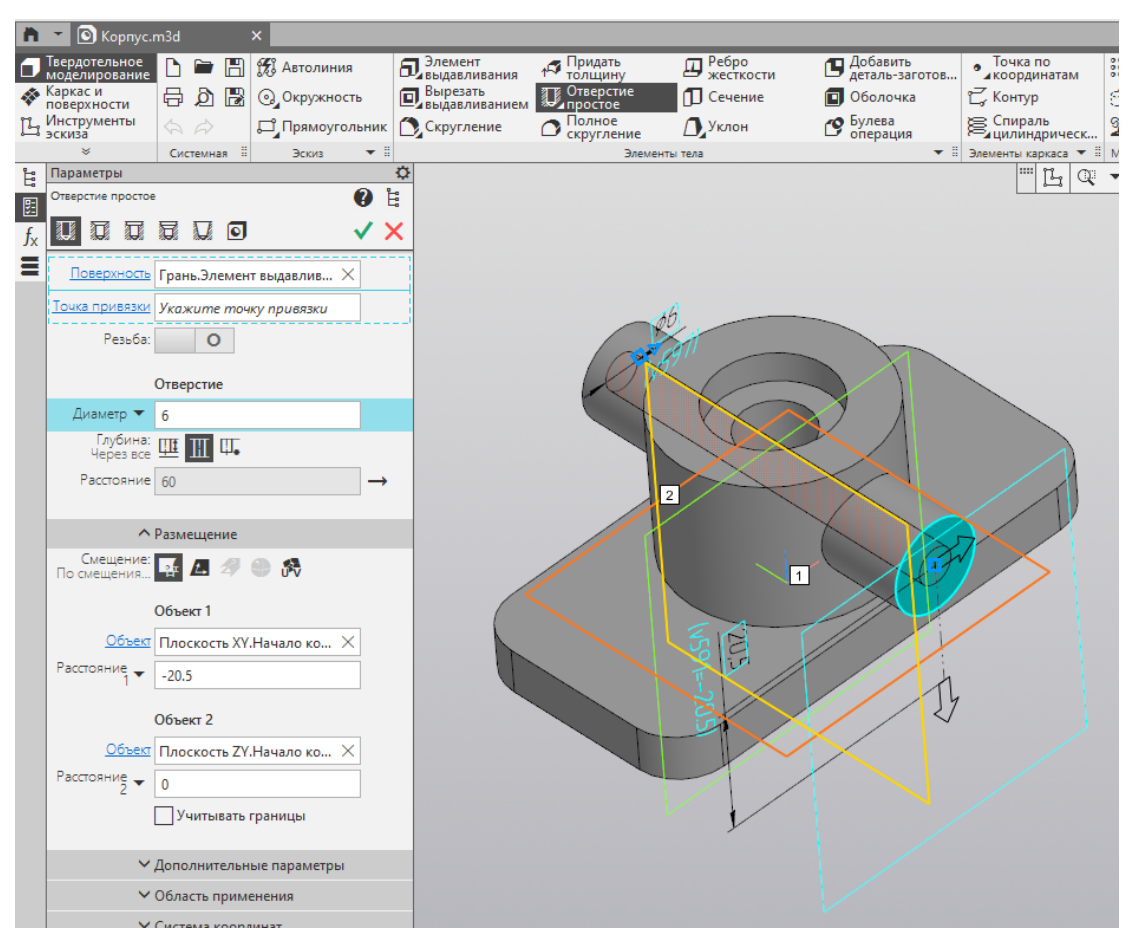

Рисунок 12 – Настройка параметров простого отверстия

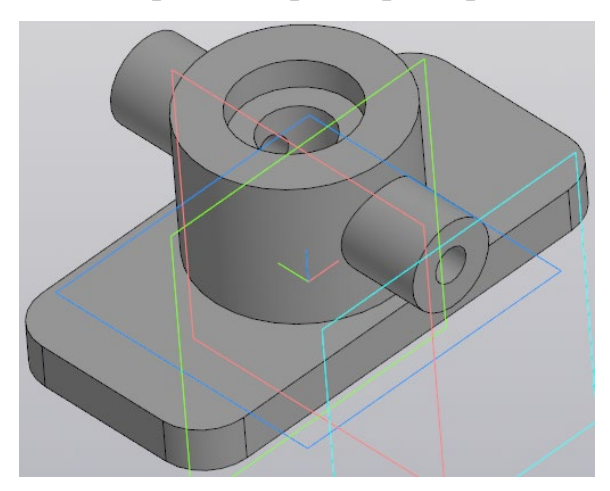

Рисунок 13 – Результат создания простого отверстия

1.13 В том же месте создайте и отверстие с резьбой, используя все туже команду «Отверстие простое». В настройках простого отверстия (рис. 14) включите режим «Резьба», в строке «Стандарт» выберете пункт «Метрическая резьба ГОСТ 24705-004 (ISO 724:1993», задайте диаметр 10 мм и шаг 1,5 мм. Убедитесь, что включен режим длины «На заданную глубину» и укажите глубину 8 мм. Направление резьбы правое. Кликните мышкой на торцевую поверхность цилиндра (рис. 14) и в разделе «Отверстие» включите режим глубины «На расстояние» и укажите расстояние 8 мм. Форму дна можно не менять или задать плоское. Задайте положение: расстояние 1 от плоскости XY (–20,5 мм), а расстояние 2 от плоскости ZY значение 0. Результат моделирования отверстия с резьбой показан на рисунке 15.

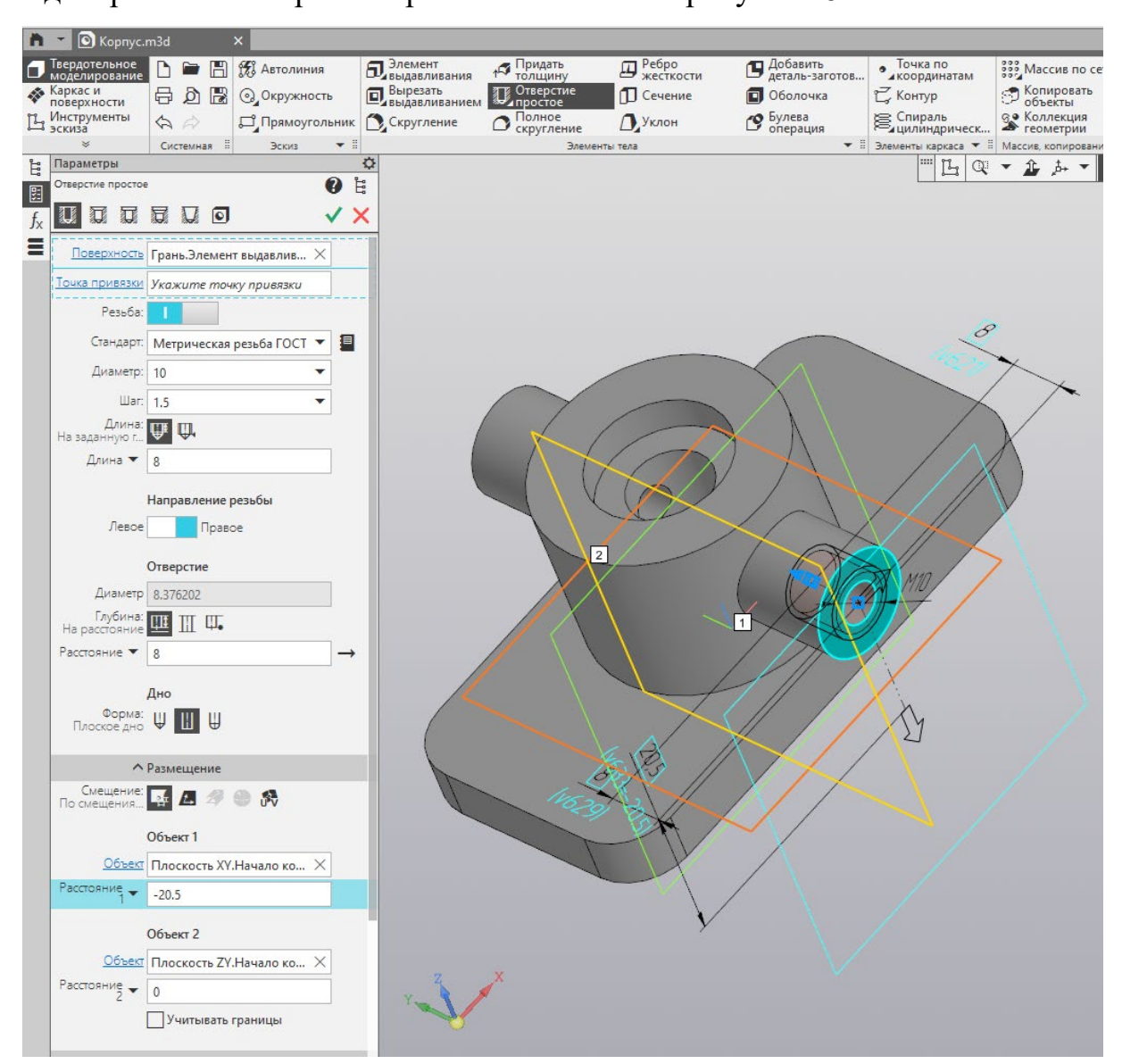

Рисунок 14 – Настройка параметров простого отверстия с резьбой

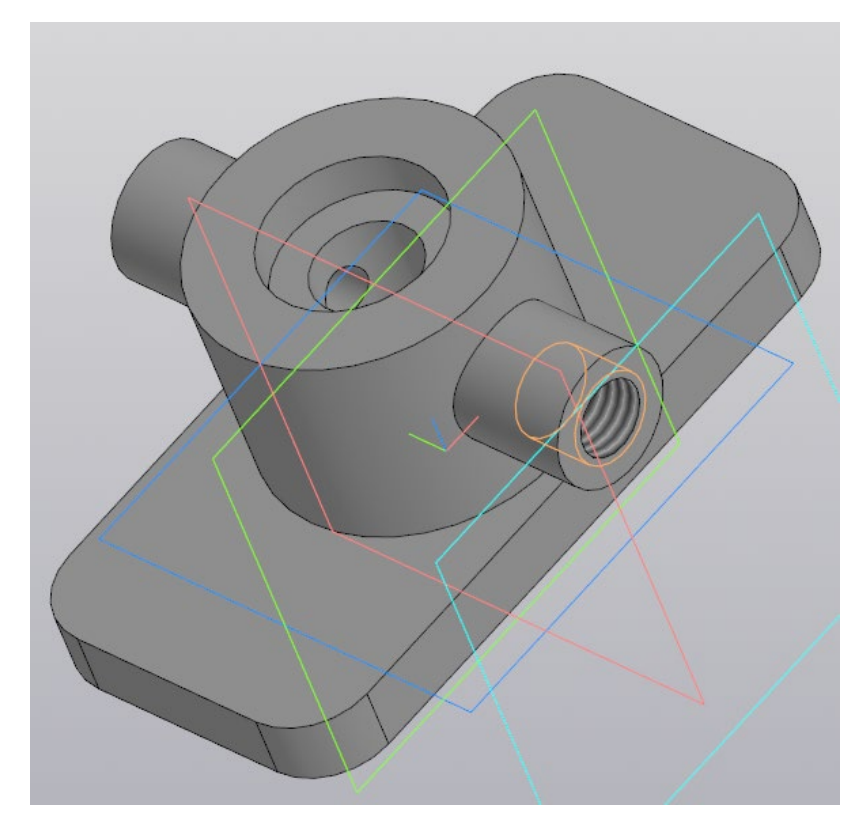

Рисунок 15 – Результат моделирования отверстия с резьбой

1.14 Задайте фаску размером 1,2 мм по внешнему краю отверстия с резьбой (рис. 16).

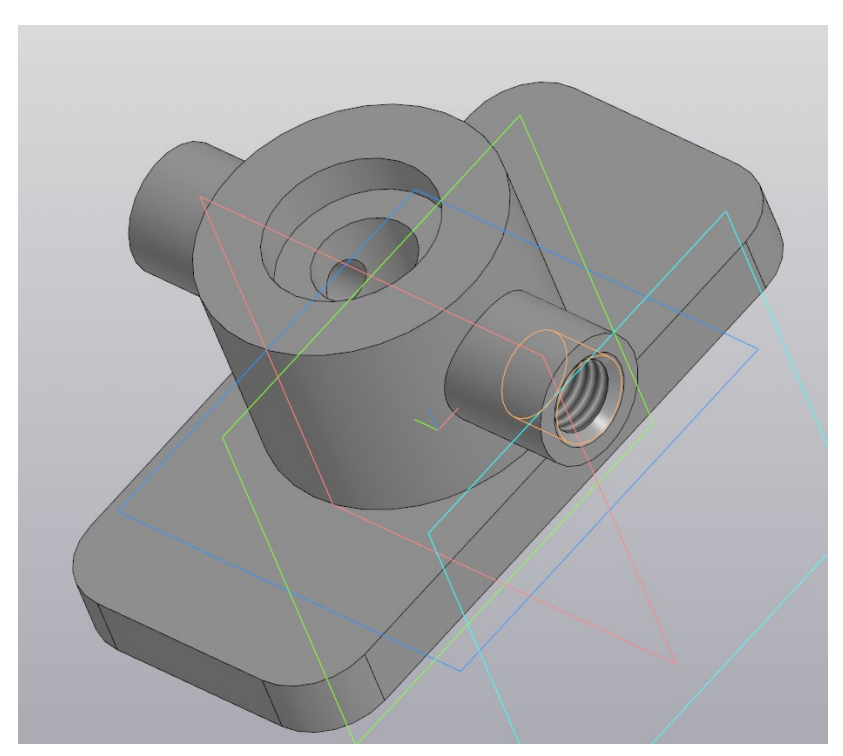

Рисунок 16 – Фаска у резьбового отверстия

1.15 Отзеркальте резьбовое отверстие с фаской командой «Зеркальный массив» в противоположную сторону (рис. 17).

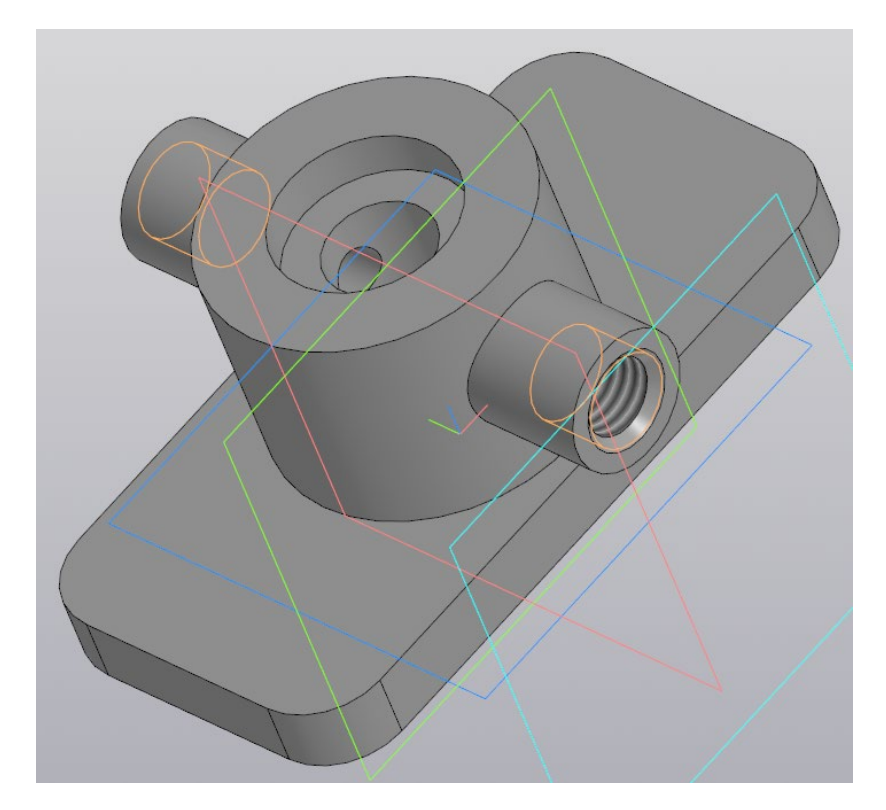

Рисунок 17 – Зеркальное отражение резьбового отверстия с фаской 1.16 Создайте на верхней поверхности основания новый эскиз. Начертите прямоугольник командой «Прямоугольник по центру и вершине» с заданными размерами как на рисунке 17.

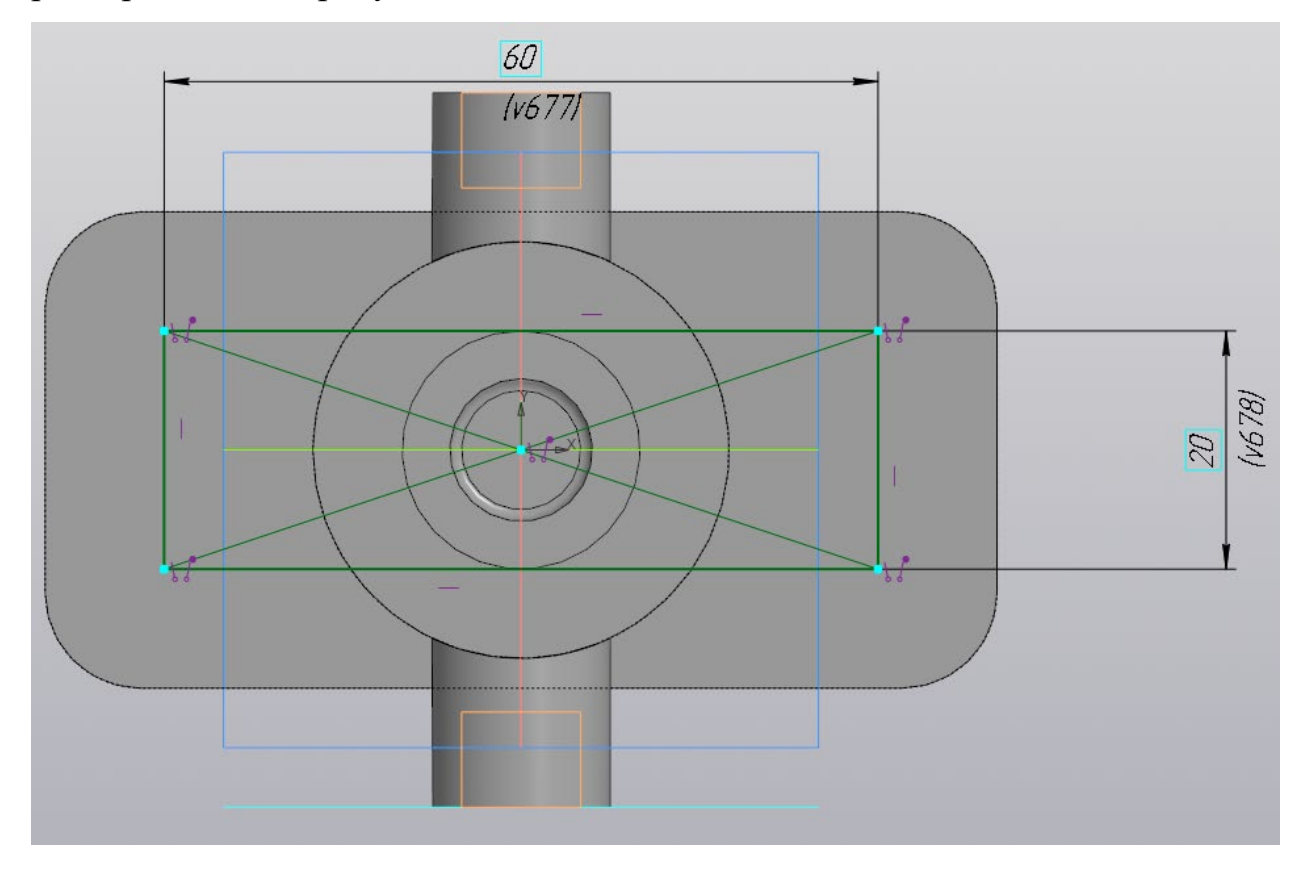

Рисунок 17 – Новый эскиз на верхней поверхности основания

1.17Добавьте 4 гладких сквозных отверстия диаметром 6,5 мм на углах прямоугольника (рис. 18).

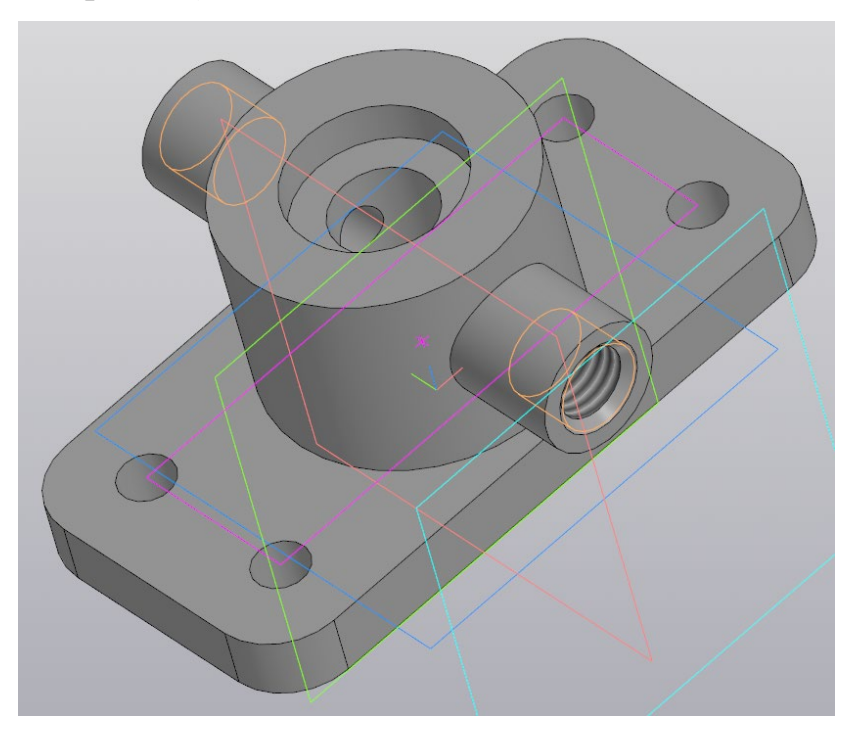

Рисунок 18 – Гладкие отверстия на корпусе крана

1.18 Добавьте литейные радиусы (скругления) в трех местах на корпусе размером 2 мм (рис. 19). Модель корпуса крана готова.

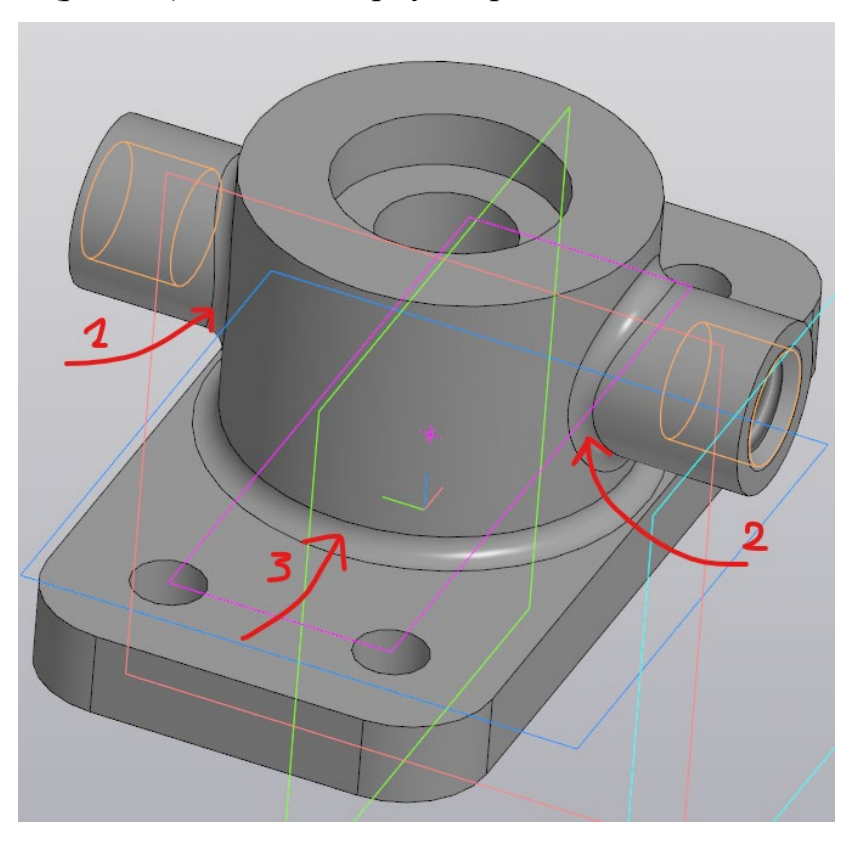

Рисунок 19 – Корпус с литейными радиусами

## *2. Создание модели штока*

2.1 Создайте файл с новой деталью и сохраните его с именем «Шток» в папу «Кран».

2.2 На плоскости ZX создайте эскиз с геометрическими параметрами как на рисунке 20.

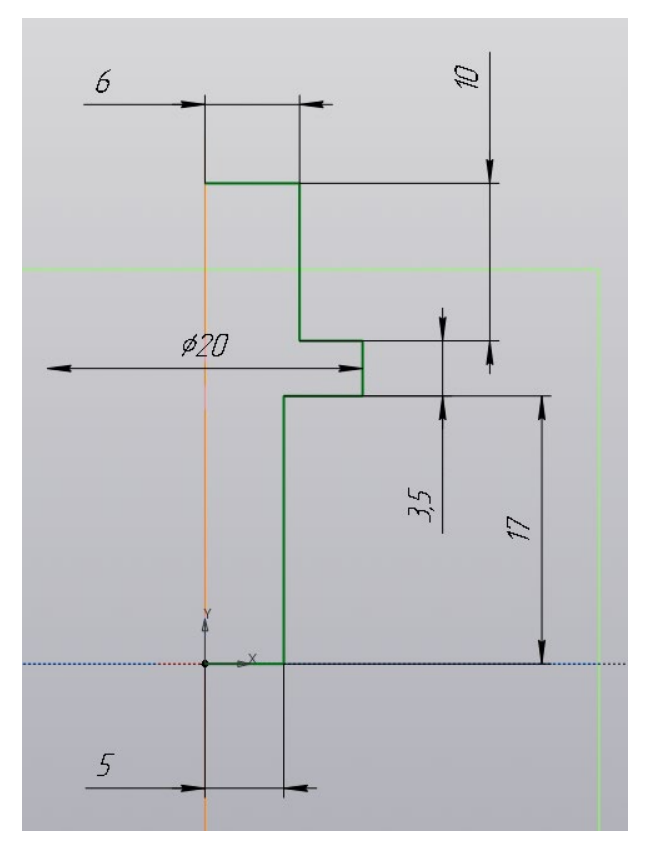

Рисунок 20 – Геометрия эскиза штока

2.3 Выберите операцию «Элемент вращения» и создайте модель штока (рис. 21).

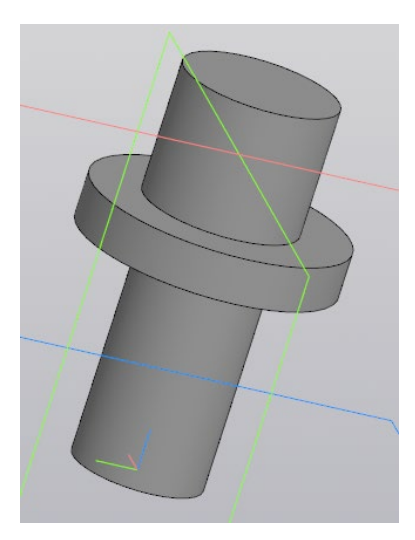

Рисунок 21 – Модель штока, полученная элементом вращения

2.4 Добавьте фаску на нижнем основании штока размером 1,5 мм (рис. 22).

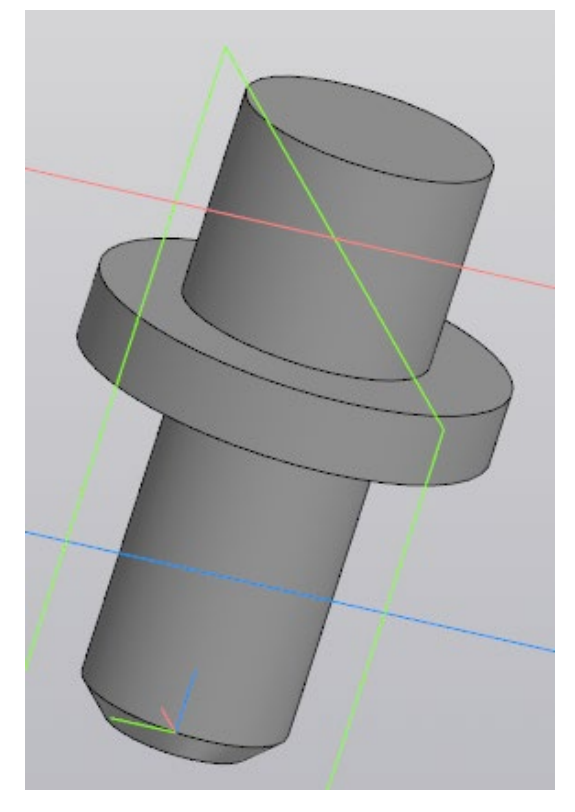

Рисунок 22 – Фаска на нижнем основании штока

2.5 На верхнем основании штока создайте новый эскиз. Геометрия эскиза показана на рисунке 23. Пользуйтесь командами «Спроецировать объект», «Отрезок», «Выравнивание» и «Равенство».

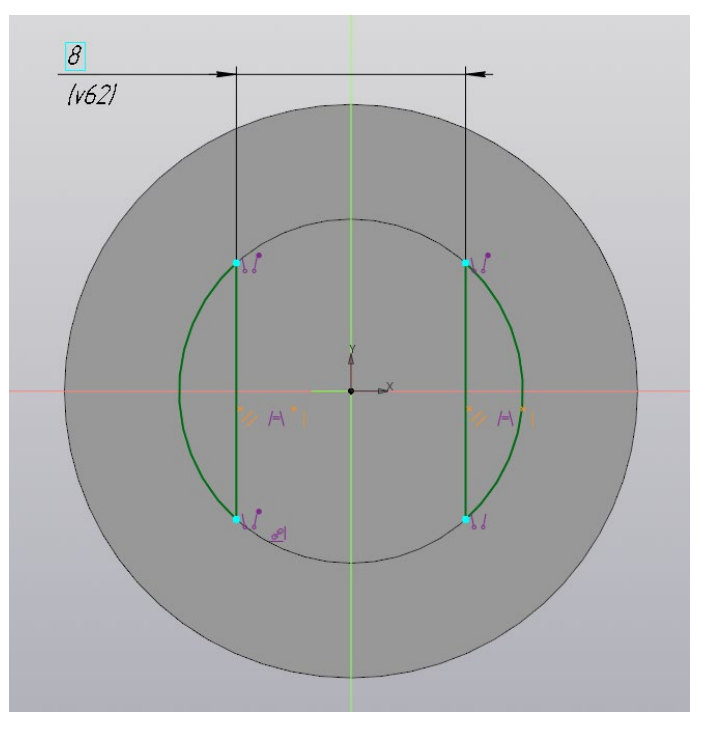

Рисунок 23 – Геометрия второго эскиза

2.6 Вырежьте выдавливанием, полученные фигуры эскиза на 6 мм. Результат показан на рисунке 24.

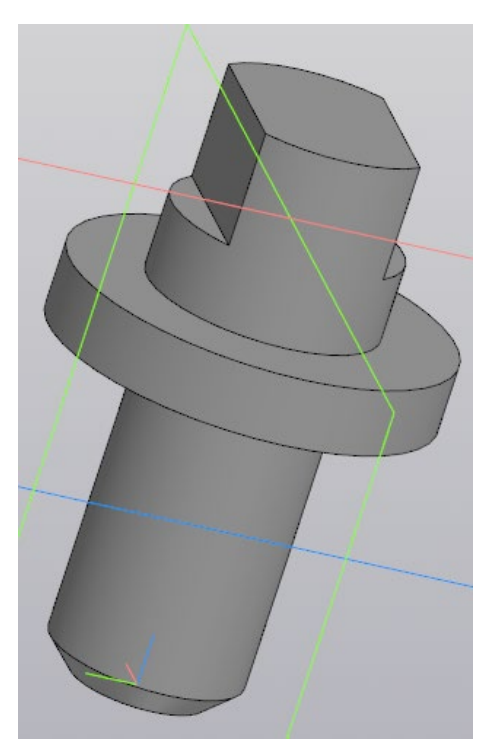

Рисунок 24 – Результат использования команды «Вырезать выдавливанием» 2.7 На плоскости ZХ создайте третий эскиз с геометрией как на рисунке 25.

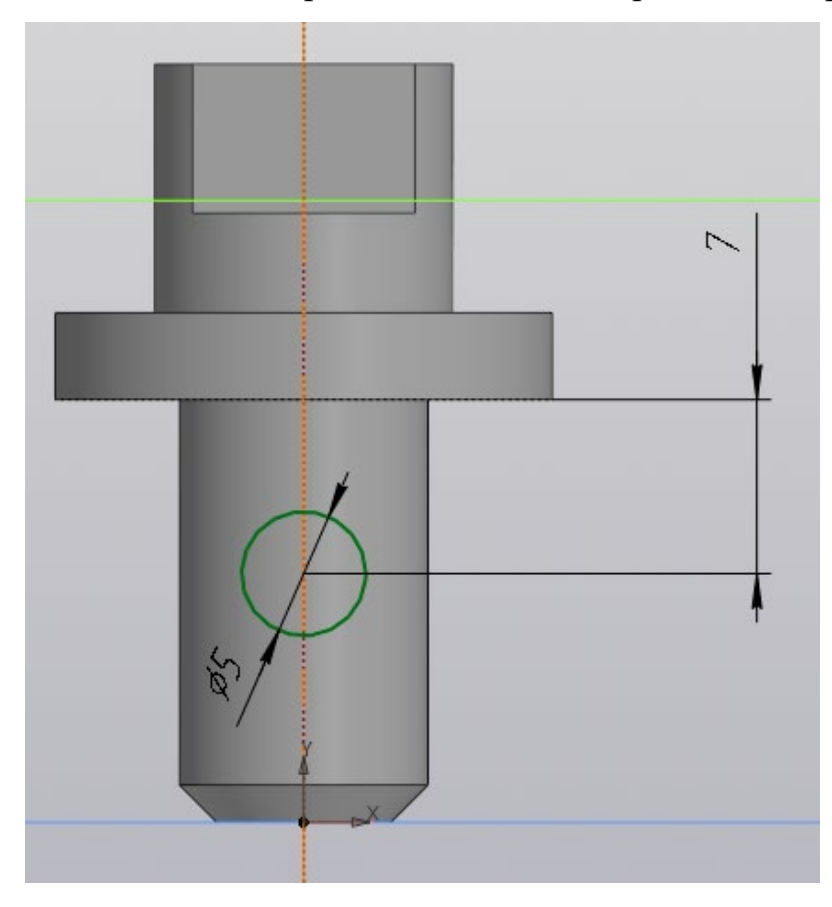

Рисунок 25 – Геометрия третьего эскиза

2.8 Вырежьте выдавливанием сквозное отверстие. Результат готового штока показан на рисунке 26.

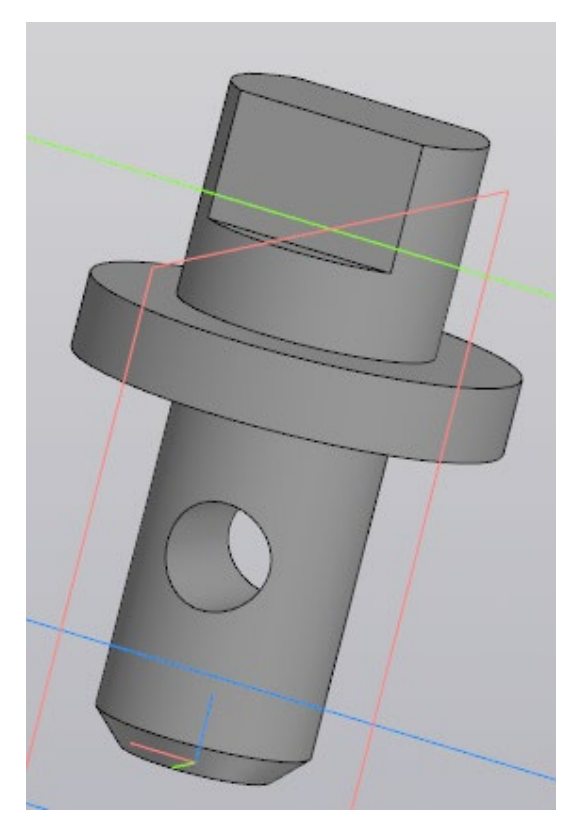

Рисунок 26 – Сквозное отверстие на штоке

## *3 Сборка крана из отдельных деталей*

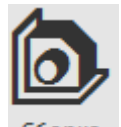

3.1 Создайте новый файл командой «Сборка» сворка и сохраните его в папку «Кран» с именем «Сборка крана».

3.2 Вызовите команду «Добавить компонент из...» <sup>Ст. Добавить</sup> и в диалоговом окне выберите из папки «Кран» первую деталь для сборки «Корпус.m3d» (рис. 27) и нажмите кнопу «Открыть».

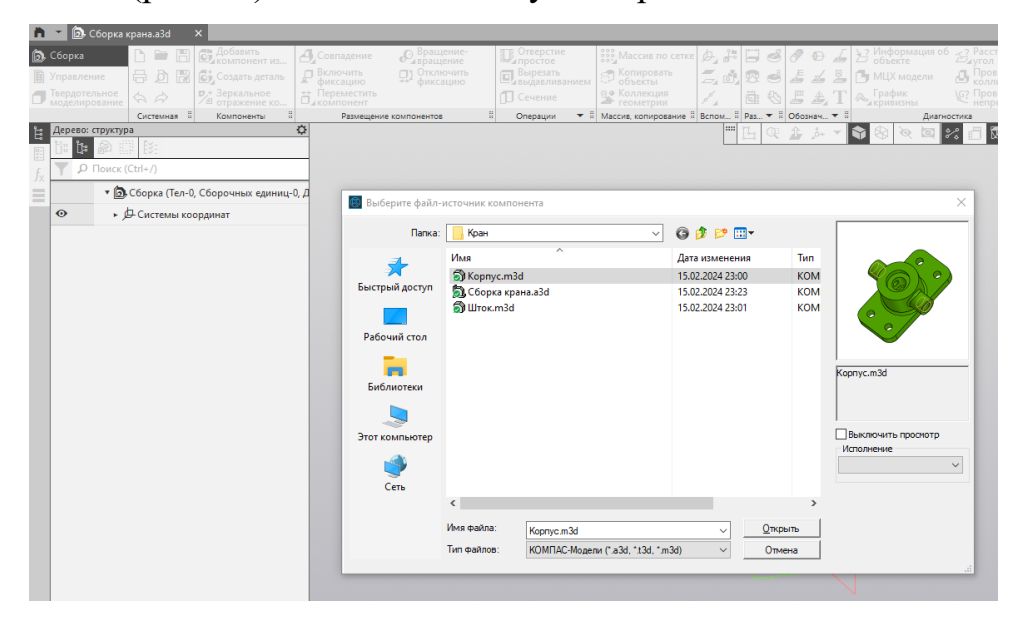

Рисунок 27 – Выбор первой детали для сборки

3.3 Установите в любое место рабочей зоны корпус, а в настройках компонента из файла задайте всем трем координатам X, Y, и Z значение (рис. 28). Корпус будет считаться базовой деталью сборки, поэтому только для нее необходимо указать такие координаты положения. Подтвердите операцию нажатием зеленой галочки и после нажмите красный крестик для завершения операции (иначе вам будет предложено добавить еще одну деталь корпуса).

3.4 Повторите операцию для добавления детали штока. Координаты размещения штока по осям X, Y, и Z задавать не нужно, достаточно кликнуть мышкой в любом месте рабочего окна чтобы разместить шток. Подтвердите операцию зеленой галочкой и после нажмите на красный крестик. Для удобства сборки старайтесь размещать второстепенные детали не далеко от базовой (рис. 29.).

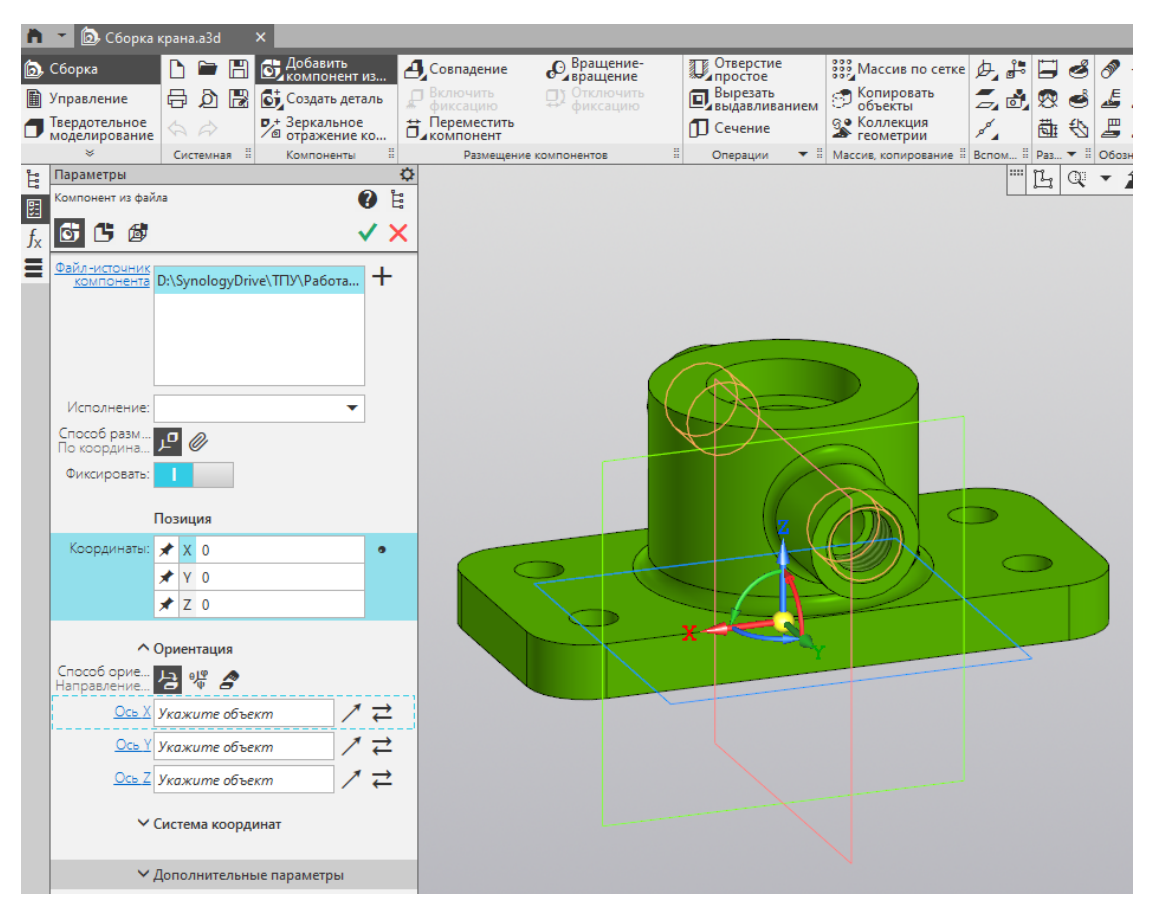

Рисунок 28 – Настройка компонента из файла для размещения корпуса

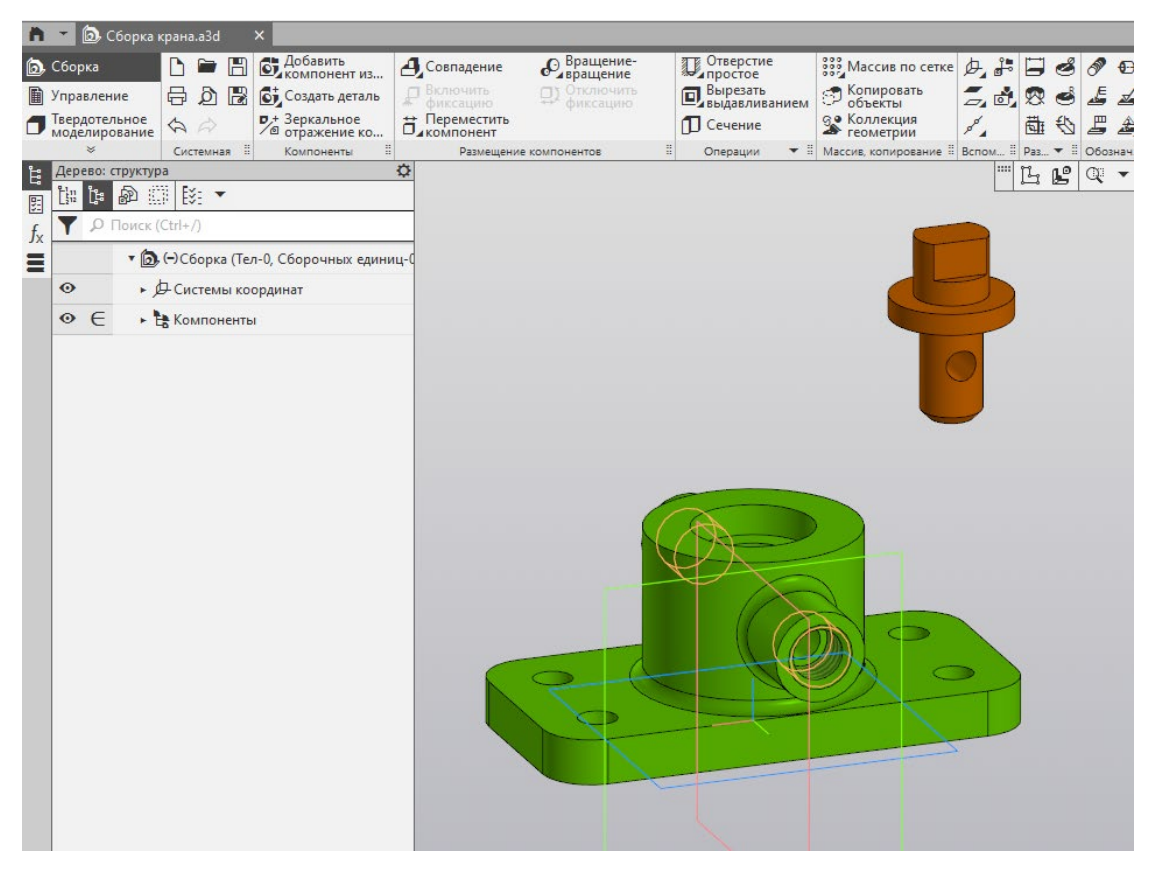

(базовой детали)

Рисунок 29 – Размещение штока для дальнейшей сборки

3.5 Для соединения штока с корпусом необходимо использовать команду «Совпадение» <sup>Д. Совпадение</sup> . Эта команда содержит несколько типов совпадений или зависимостей. Для того чтобы соединить шток необходимо сначала использовать тип зависимости «Соосность», чтобы совместить ось отверстия в корпусе с осью нижней цилиндрической части штока. Укажите мышкой «Объект 1» на грань окружности корпуса, а «Объект 2» на грань окружности штока (рис. 30). Подтвердите операцию зеленой галочкой. Тогда шток разместится над отверстием в корпусе и будет двигаться только по этой оси (рис. 31).

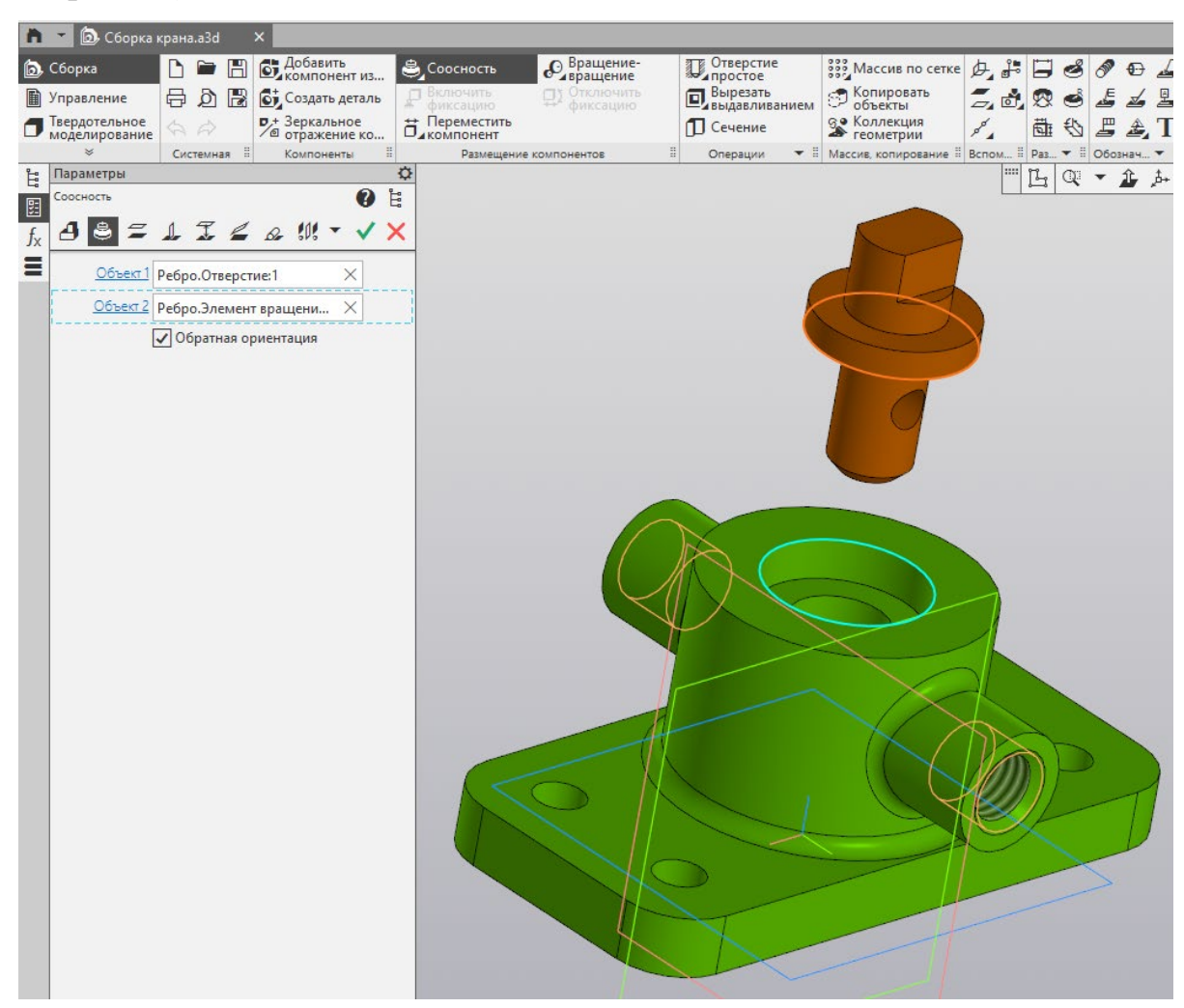

Рисунок 30 – Настройка параметров зависимости «Соосность»

3.6 Чтобы разместить шток внутри корпуса используйте тип зависимости «Совпадение». Укажите мышкой те поверхности корпуса и штока, которые должны соприкасаться между собой при посадке штока в корпус (рис. 32) и подтвердите операцию. Результат сборки показан на рисунке 33.

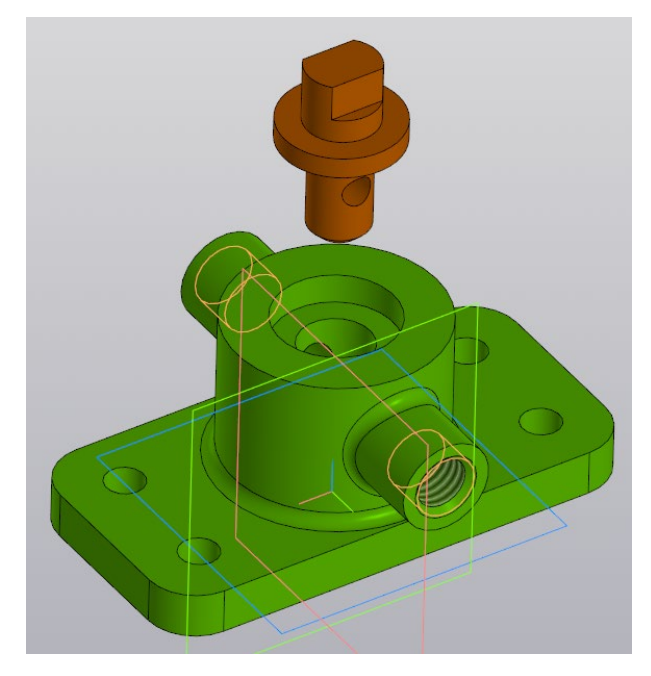

Рисунок 31 – Результат применения зависимости «Соосность»

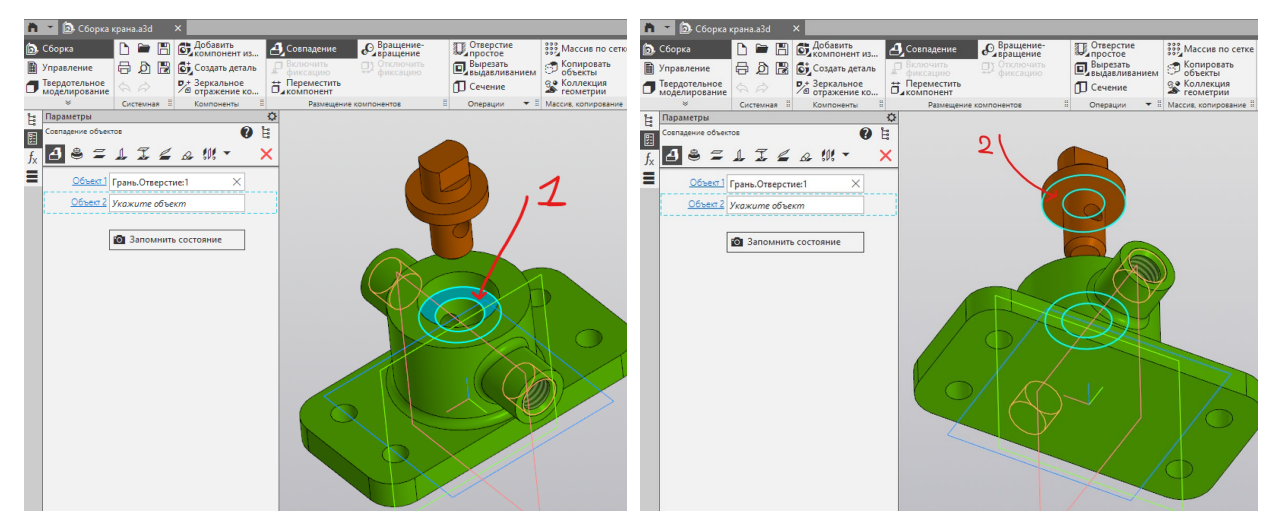

Рисунок 32 – Настройка параметров зависимости «Совпадение» с указанием

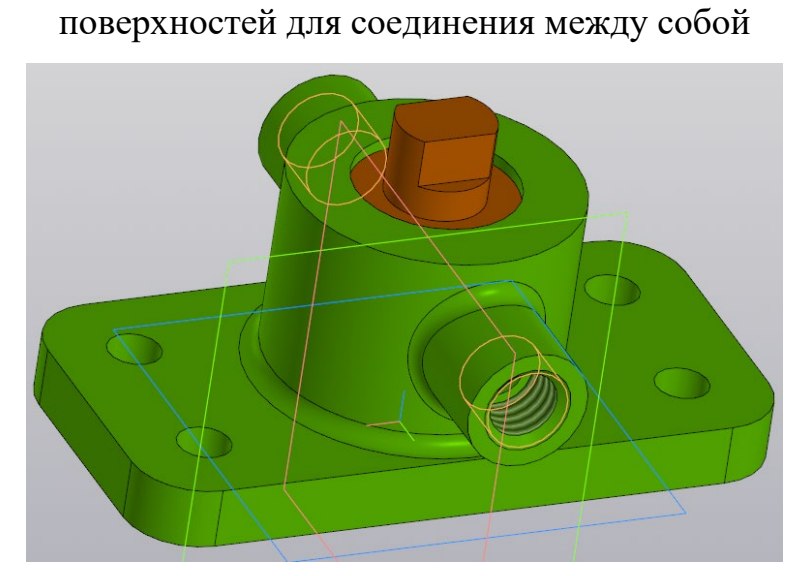

Рисунок 33 – Результат сборки крана

3.7 Разверните сборку крана нормально к плоскости ZX (рис. 34). Обратите внимание, что отверстия штока и крана для подачи рабочей среды (воды) совпадают. Следовательно, крана находится в положении «Открыт».

3.8 Для того, чтобы крана перевести в положение «Закрыт» необходимо наложить еще одну зависимость – «Параллельность». В параметрах параллельности укажите те поверхности корпуса и штока, которые должны быть между собой параллельны (рис. 35).

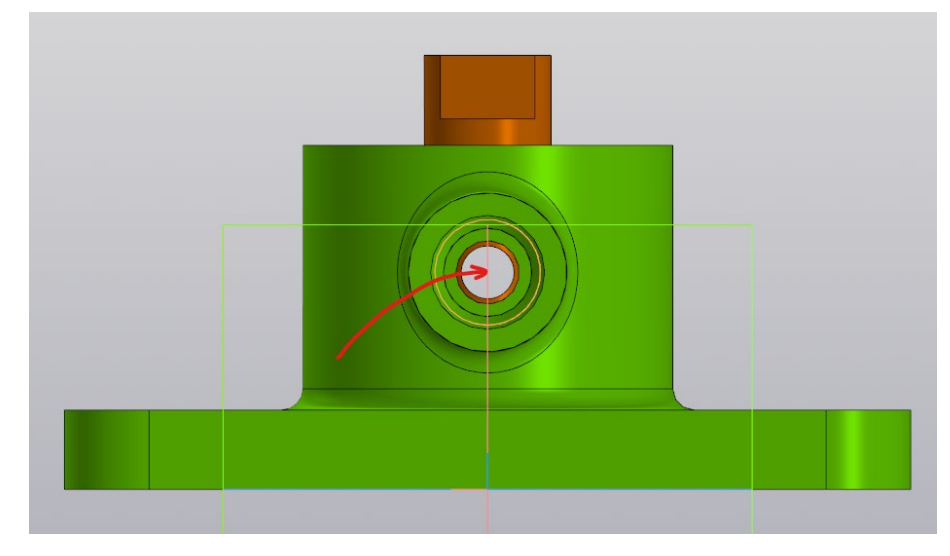

Рисунок 34 – Размещение крана нормально к плоскости ZX

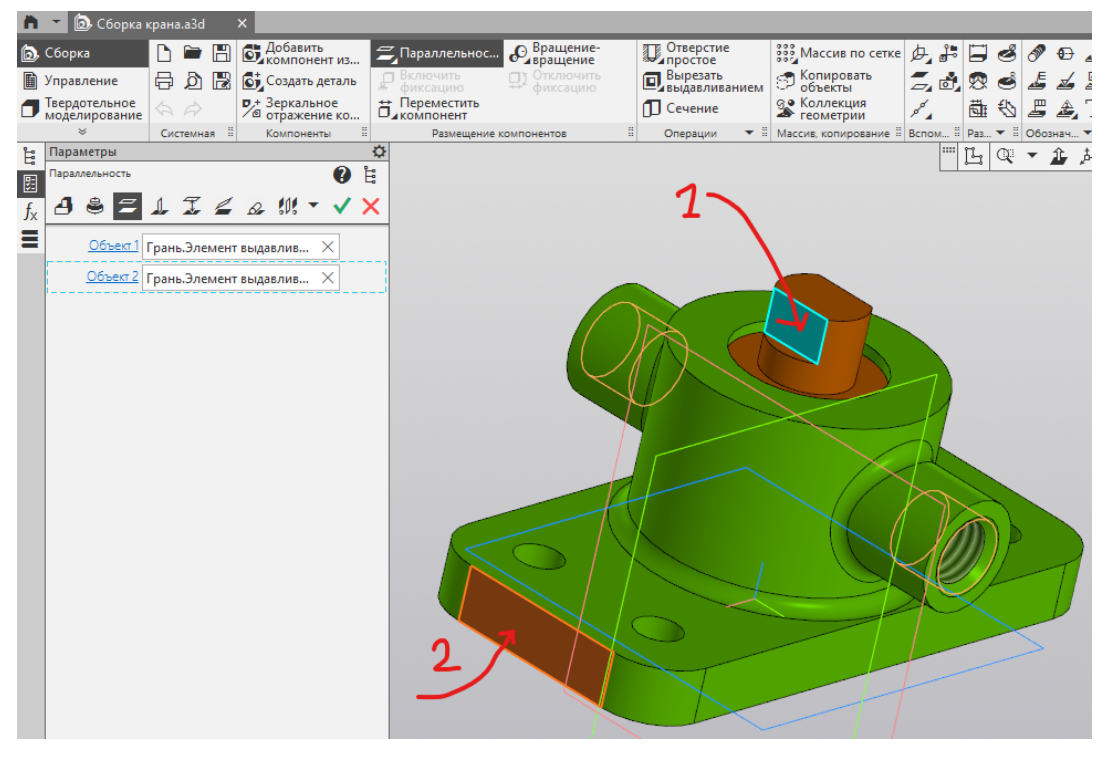

Рисунок 35 – Настройка параметров зависимости «Параллельность» с

указанием поверхностей

3.9 Разверните сборку крана нормально к плоскости ZX (рис. 36). Обратите внимание, что отверстия крана перекрыто штоком. Следовательно, крана находится в положении «Закрыт».

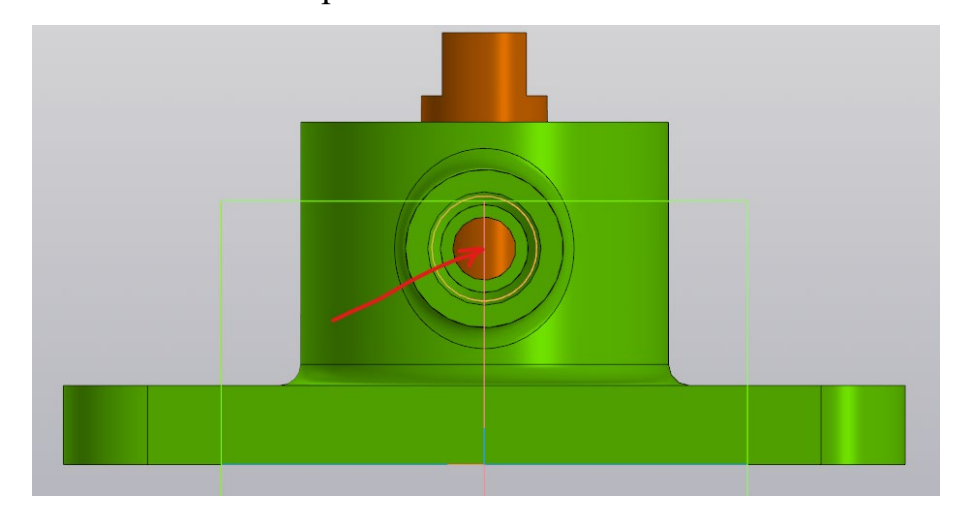

Рисунок 37 – Результат сборки крана в положении «Закрыт»